暮らしあと押し

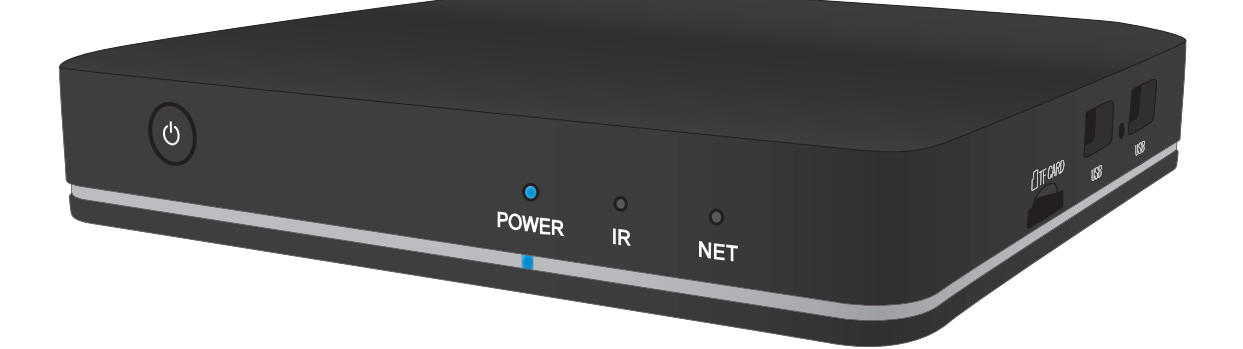

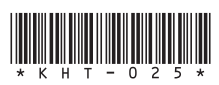

# **ストリーミングメディアプレーヤー ご利用ガイド**

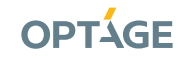

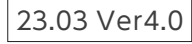

目次

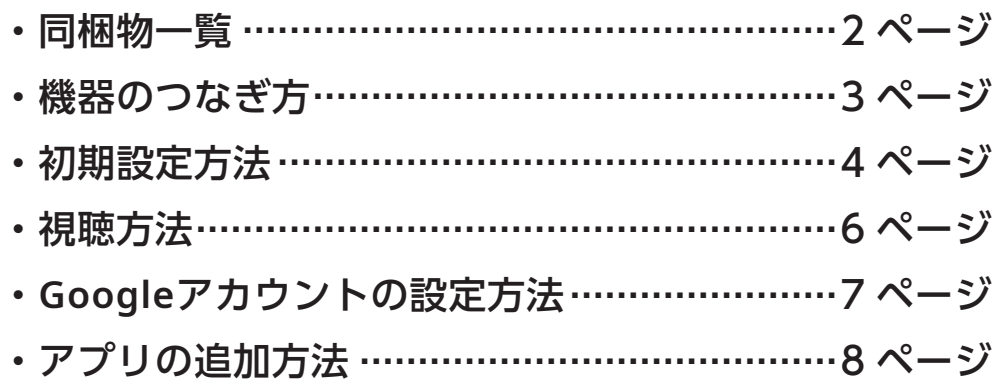

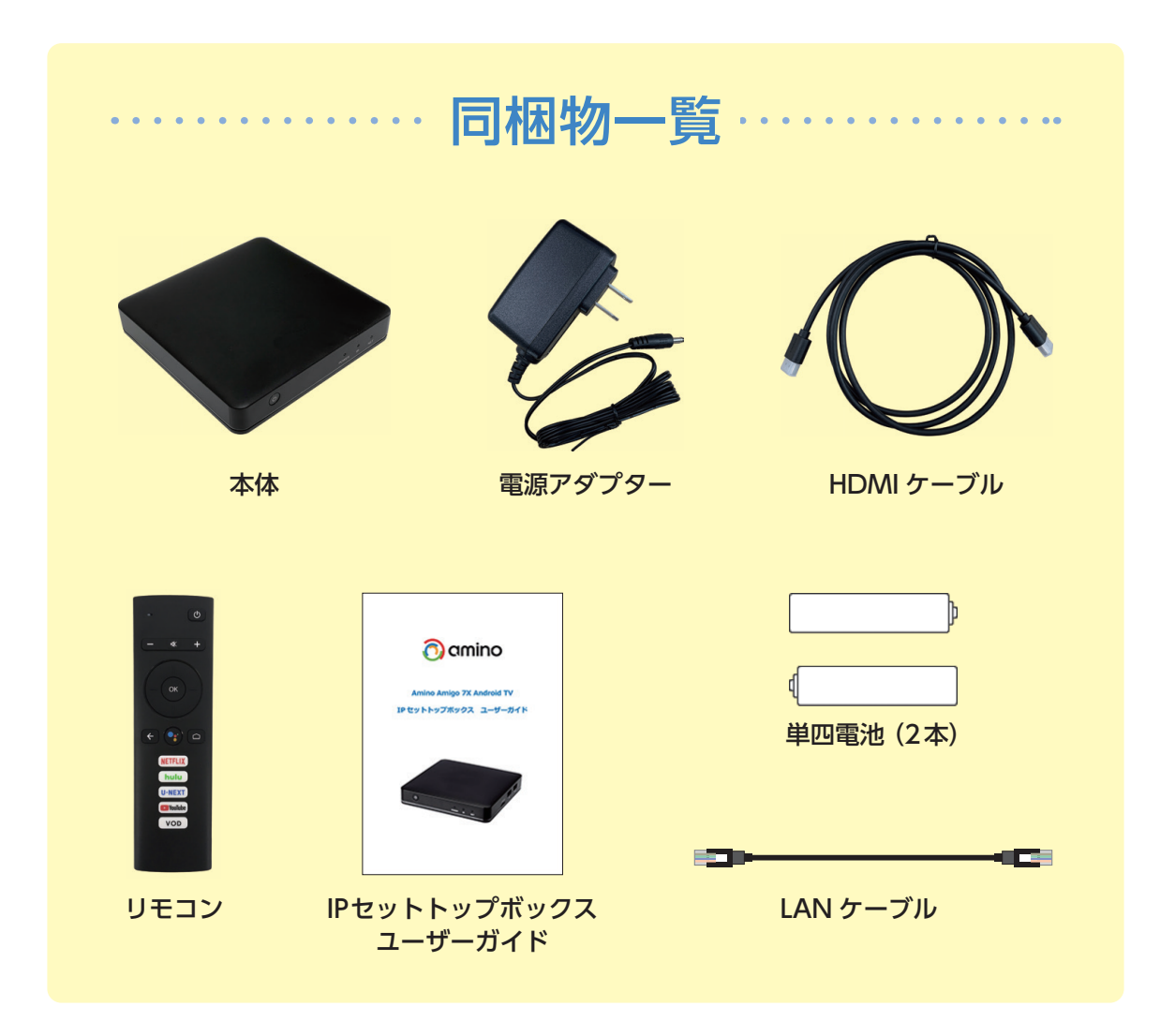

# 機器のつなぎ方

ストリーミングメディアプレーヤーとテレビなどを接続する方法をご案内します。

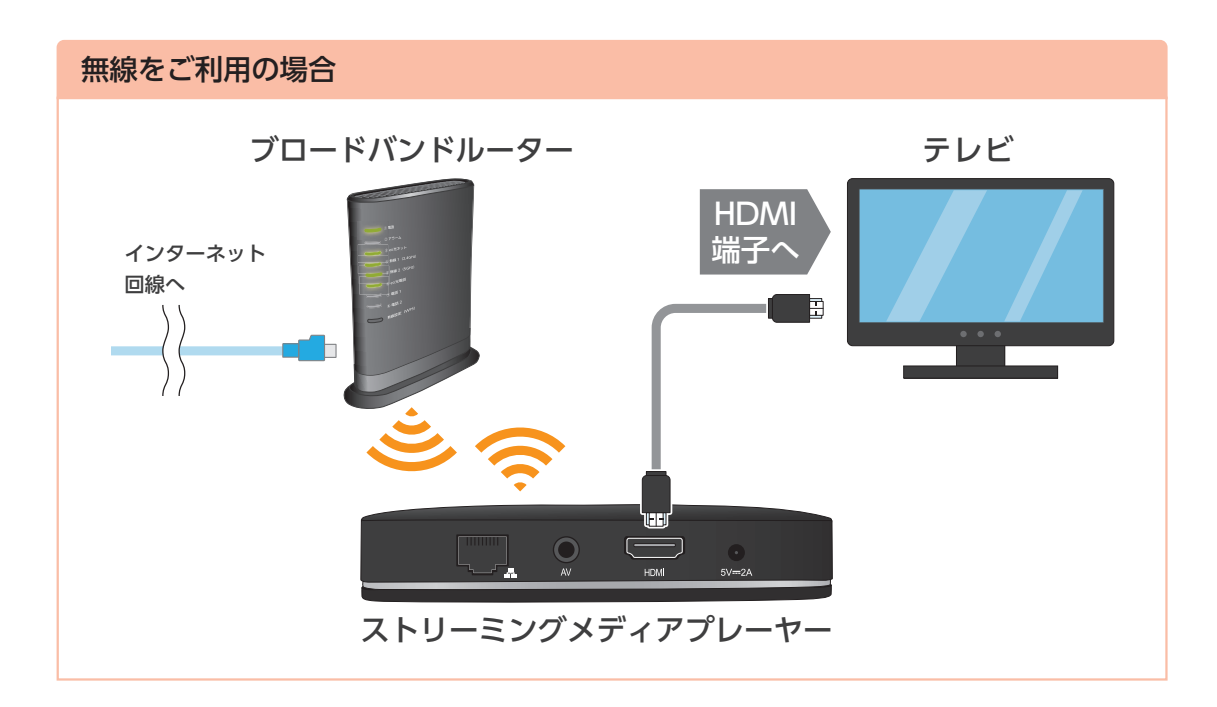

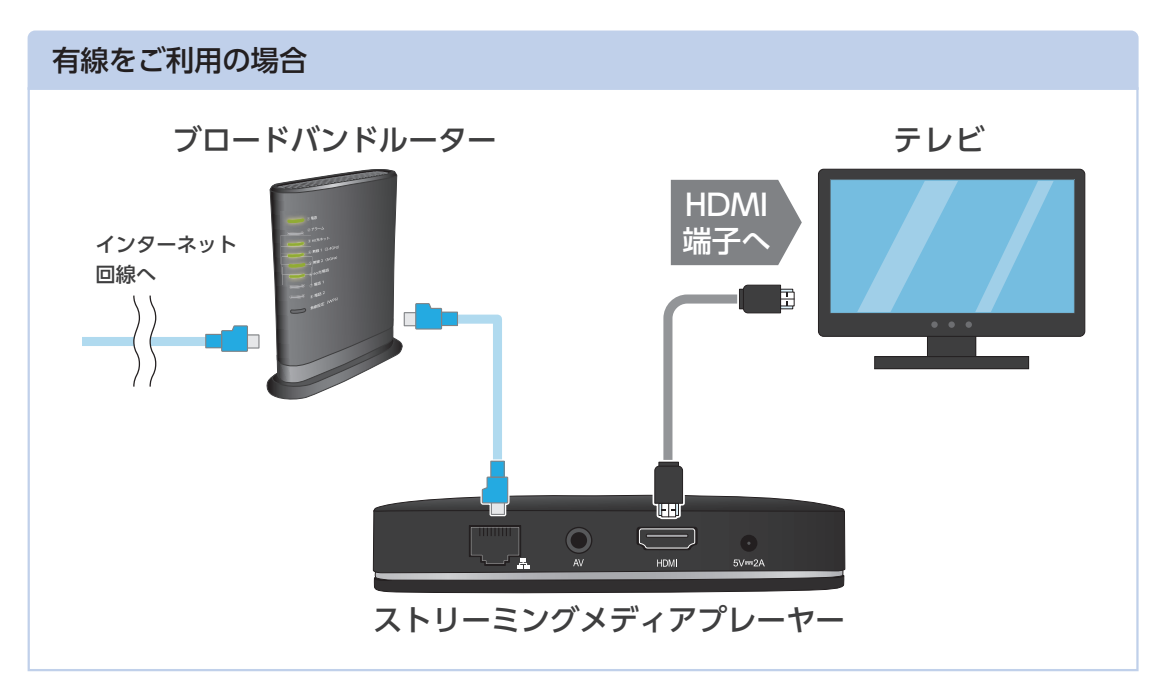

配線完了後、次のステップへ進んでください。 **4 ページへ**

## 初期設定方法

#### ストリーミングメディアプレーヤーの初期設定を行います。

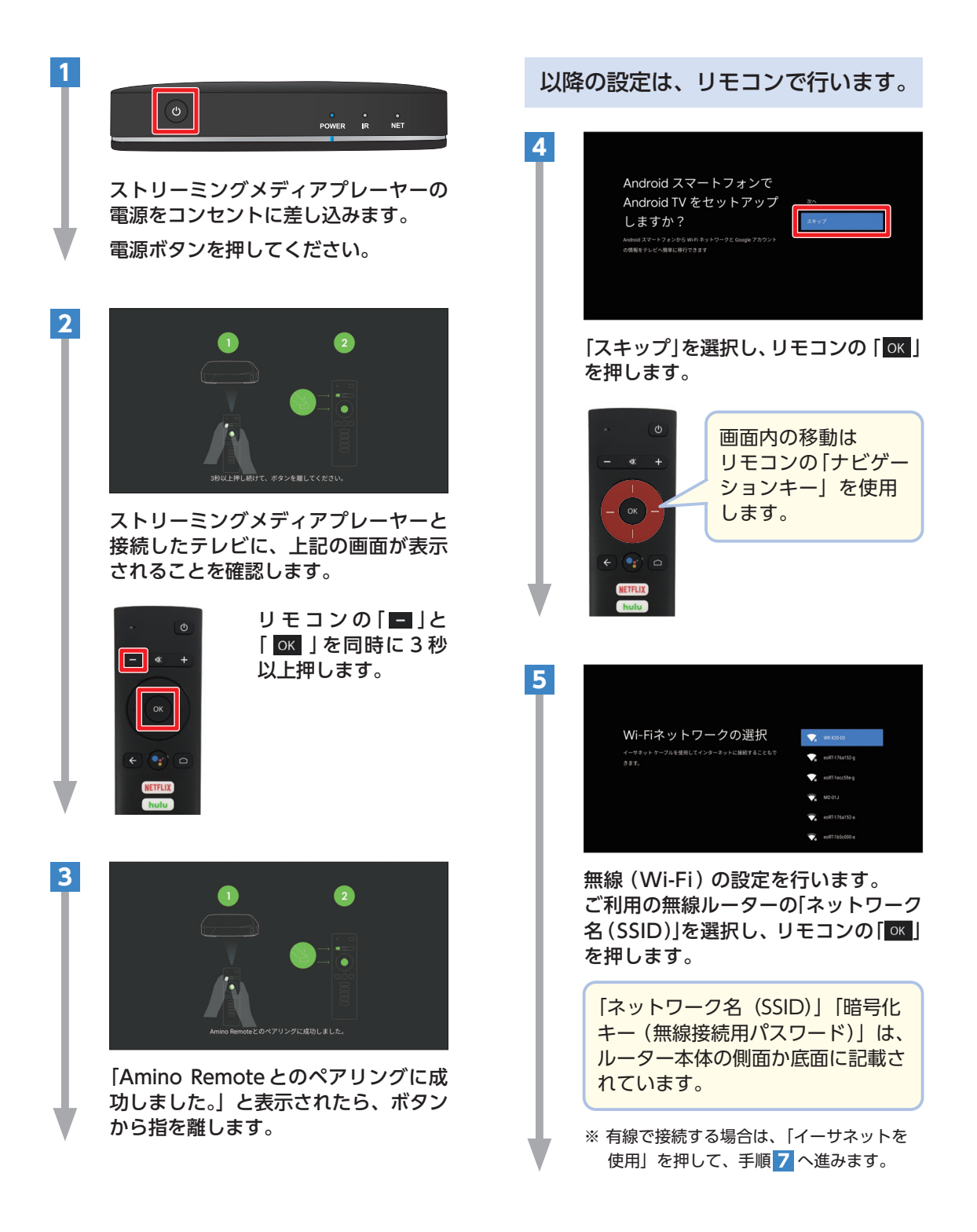

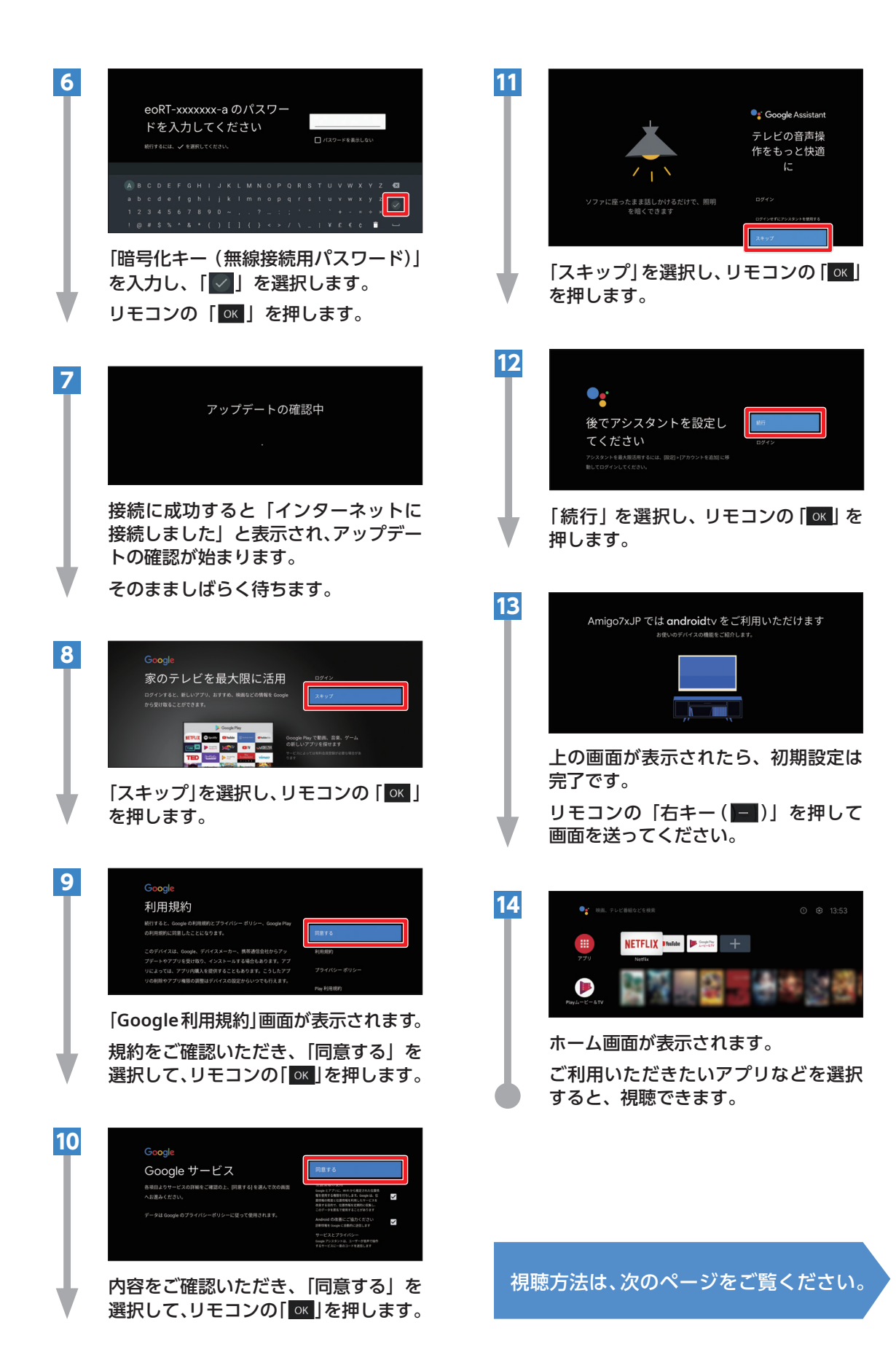

ストリーミングメディアプレーヤーを利用して、テレビで動画を視聴する方法をご案内します。

#### ホーム画面から操作する

ホーム画面を表示するには、リモコンの「△」を押します。

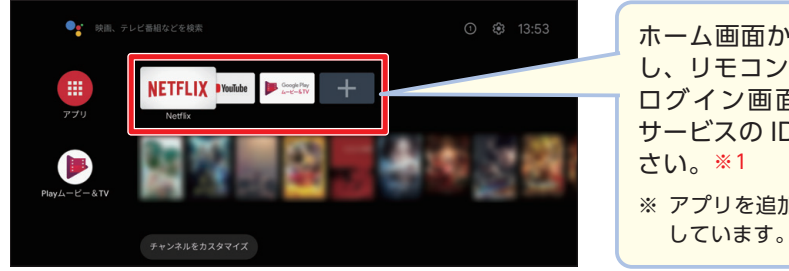

ホーム画面から視聴したいアプリを選択 し、リモコンの「 」を押します。 ログイン画面が表示された場合は、各 サービスの ID・パスワードをご入力くだ

※ アプリを追加する方法は、8ページでご案内

### リモコンのボタンから操作する

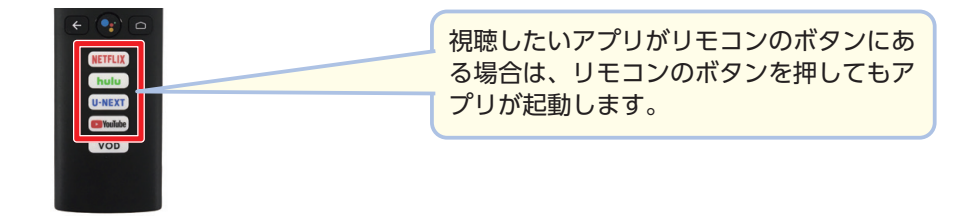

### **※ 1 各サービスの初回登録に関するご注意**

eo からのお申し込みをご希望の場合、必ず以下リンク先、または QR コードからお手続きください。 ストリーミングメディアプレーヤーの画面から Netflix、Hulu、U-NEXT にお申し込みの場合、 eoでの割引や特典が対象外となりますので、ご注意ください。

### ● eo 光ネット Netflix パック

eo 光ネット Netflixパックを お申し込み済みのお客さま

▶ https://support.eonet.jp/setup/netflix/

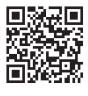

eo 光ネット Netflixパックを まだお申し込みでないお客さま

▶ https://eonet.jp/netflix/

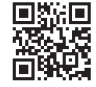

### ● **Hulu** ● **U-NEXT**

▶https://eonet.jp/contents/hulu/ ▶https://eonet.jp/contents/u-next/

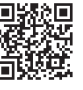

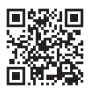

# **Google** アカウントの設定方法

ストリーミングメディアプレーヤーにアプリを追加するには、**Google** アカウントの設定が必 要です。

**Google** アカウントはあらかじめパソコンやスマートフォンからご登録ください。 登録方法は Web (https://support.eonet.jp/p/71006/) をご覧ください。

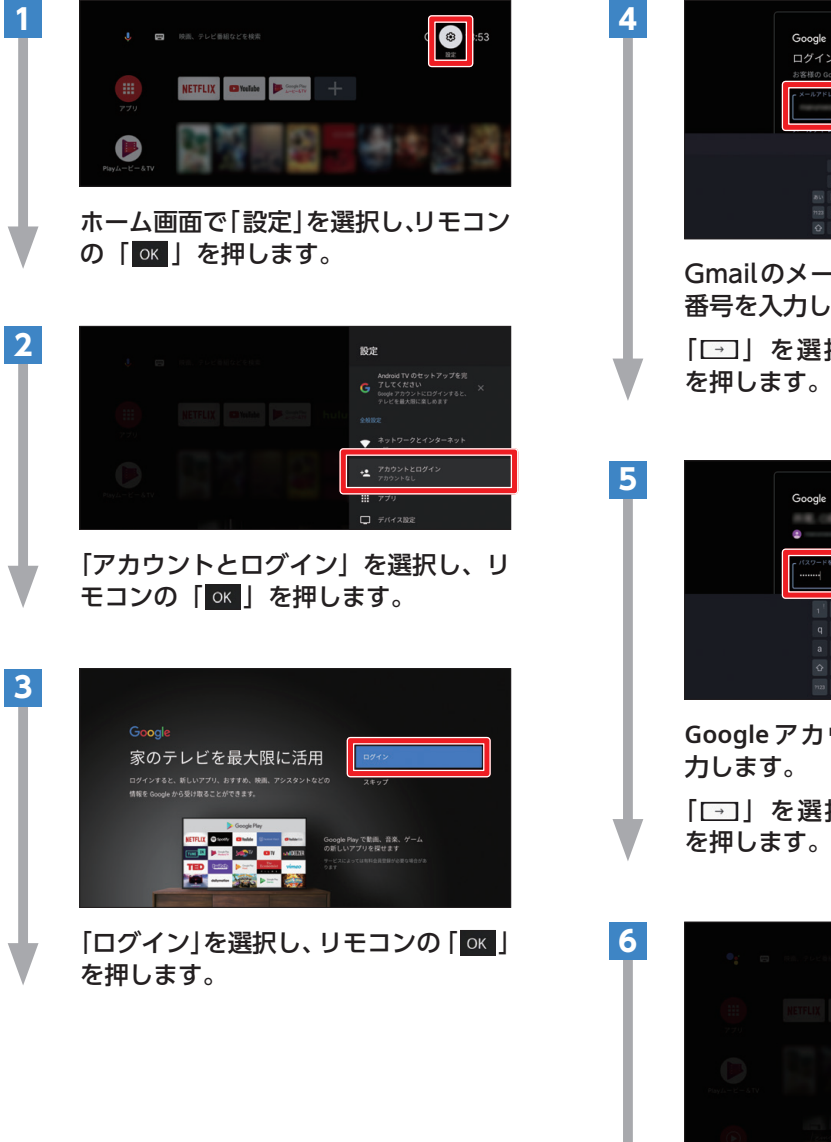

Gmailのメールアドレス、または電話 番号を入力します。 「 | 」 を選択し、リモコンの「 OK | を押します。 **Google** アカウントのパスワードを入 「**□」を選択し、リモコンの「** OK 」 を押します。 .<br>10 %  $\Box$  デバイス設定 音 リモコンとアクセサリ 手順 **2** の画面へ戻ります。 「アカウントとログイン」欄に設定し

たアカウントが表示されていれば、 **Google** アカウントの設定は完了です。

# アプリの追加方法

ストリーミングメディアプレーヤーにアプリを追加する方法をご案内します。 アプリを追加するには、**Google**アカウントにログインする必要があります。

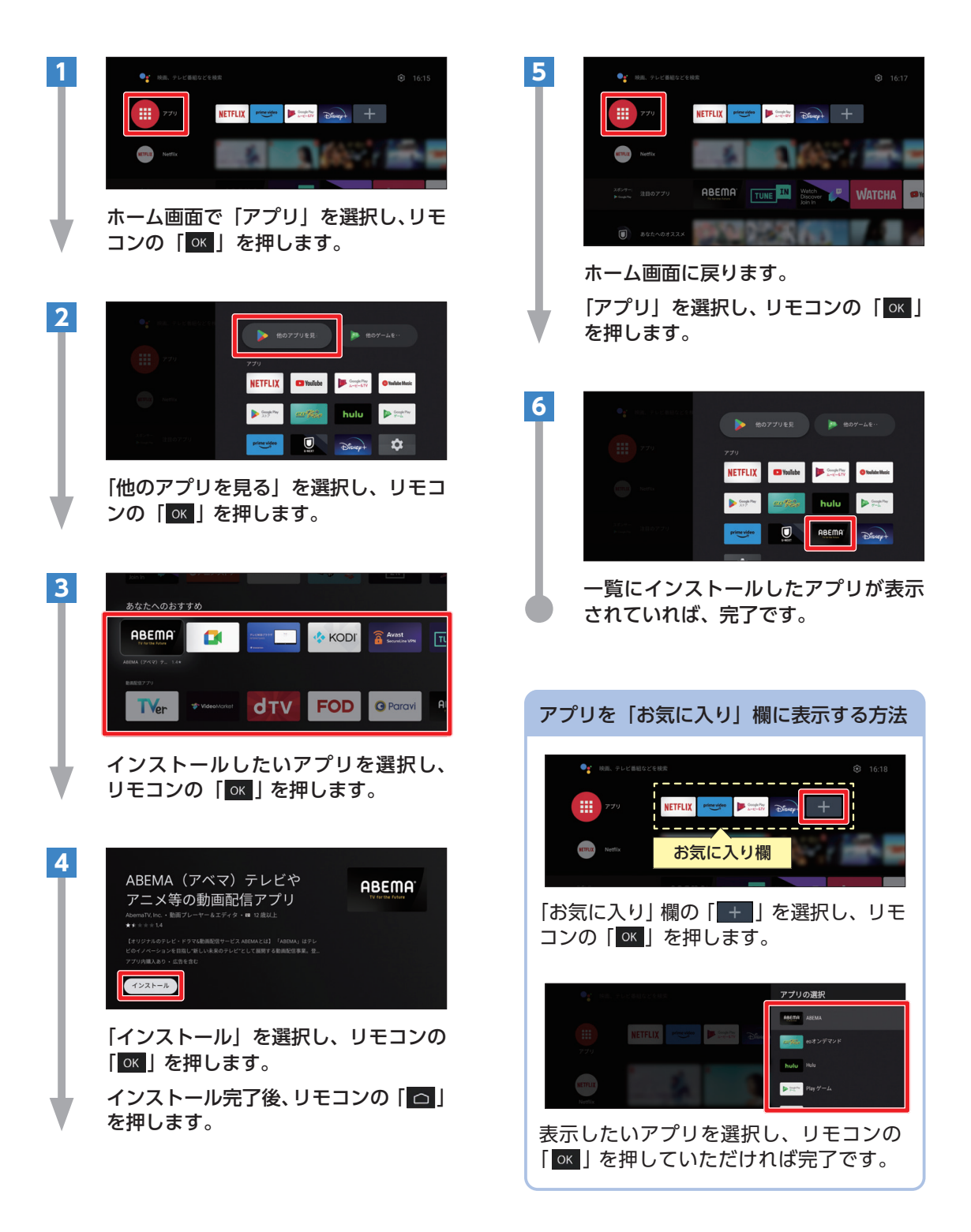